## **Steps for accessing the tutorial:**

- 1. Login to the BWC Learning Center [\(bwclearningcenter.com\)](http://www.bwclearningcenter.com/)
- 2. On the homepage enter **"si orientation"** in the si orientation search text box (top right corner) then click **[Go]**.
- 3. From the returned list click the **[Self-Insured Orientation]** online item.

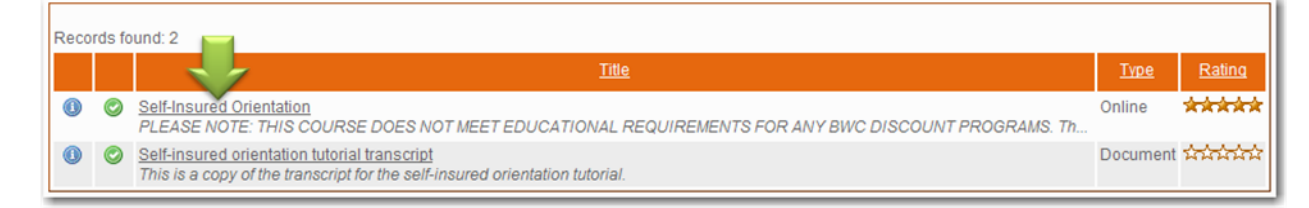

4. On the course screen click **[Enroll]**.

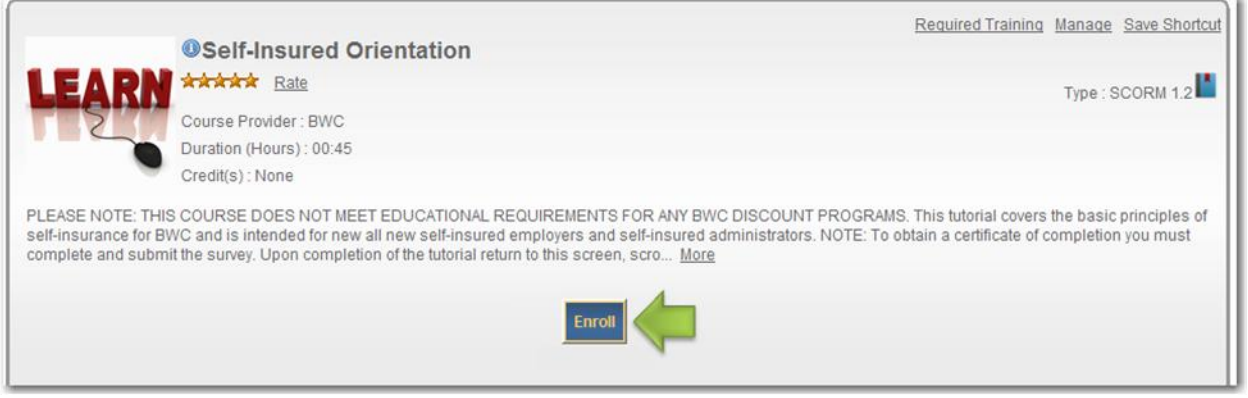

- 5. On the pop-up window select the **Credit** and **Normal** radio buttons and then click **[Enroll]**.
- 6. Back on the course screen click **[Access Item]**.
- 7. On the next screen click the **[Self-insured orientation]** link and after a few moments the tutorial will begin.

\* Course Credit Options C Credit O No Credit \* Course Mode Options O Browse  $O$  Normal O Review **Access Item** What's this?

Self-insured orientation

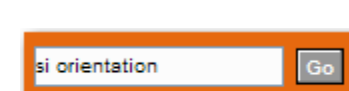